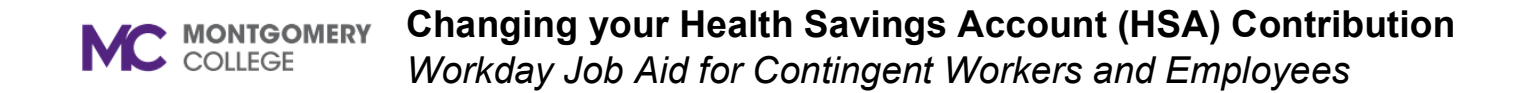

**Benefits and Pay** 

93

## **Overview**

This job aid can be used to change your Health Savings Account (HSA).

## **Changing Your Health Savings Account (HSA)**

- 1. Log into Workday through your MyMC.
- 2. Click the Menu button  $\boxed{\equiv}$  MENU to see a list of apps.
- 3. Click the **Benefits and Pay** application.
- 4. Under the Tasks and Reports area, select **Change Benefits.**
- 5. For Change Reason, click the drop-down arrow and select **HSA Contribution Change**. Then, enter the **Benefit Event Date**.

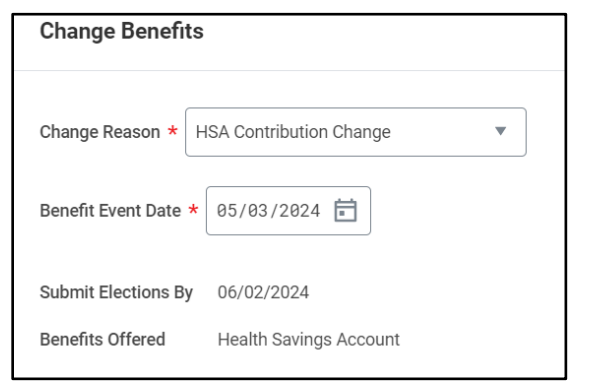

6. Click the open prompt to continue the HSA enrollment.

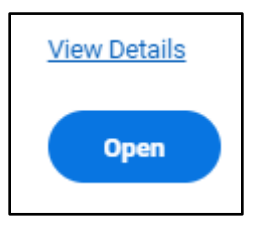

7. Continue the enrollment under the let's get started prompt.

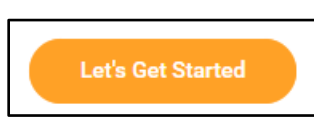

8. Click the **Manage** option to change the election amount.

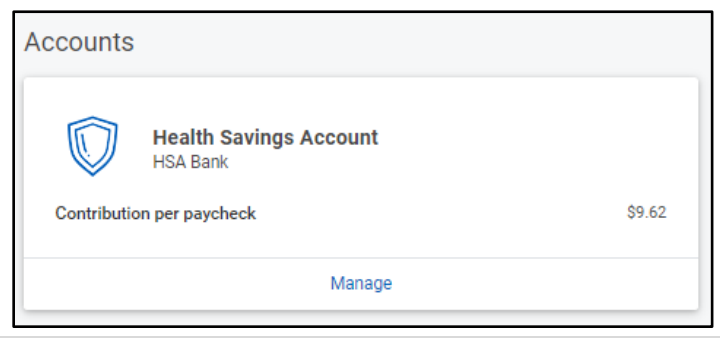

## **Changing your Health Savings Account (HSA) Contribution MC** MONTGOMERY *Workday Job Aid for Contingent Workers and Employees*

9. After locating the benefit plan that you want to change. Click the **Select** option and scroll down to click the **Confirm and Continue** button to manually enter the contribution amount.

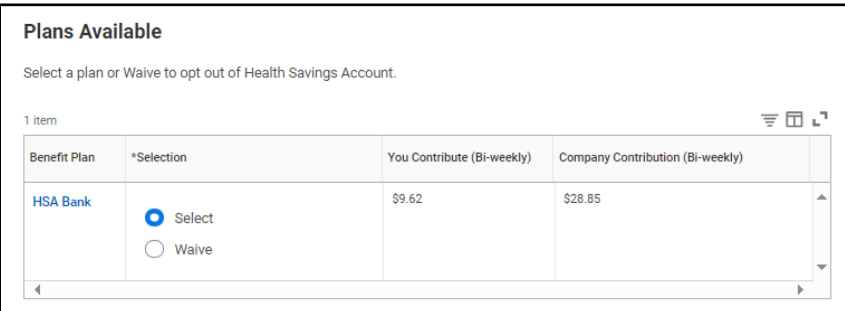

10.Once the amount has been updated, click **Save.**

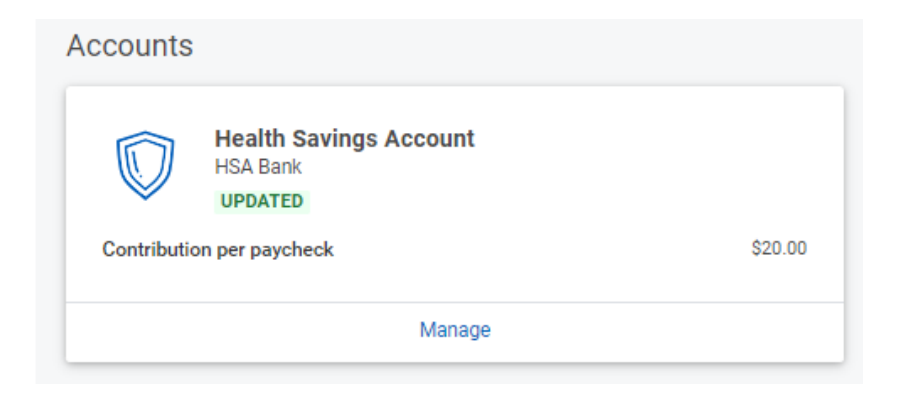

11.Click **Review and Sign** and then click **Submit**.